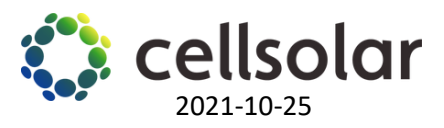

## Ändra inloggningsuppgifter till ditt nätverk/WiFi

- 1. Inaktivera datamobilen från din telefon och aktivera WiFi.
- 2. Välj från din WiFi-lista: SUN2000L- …… och tryck på anslut.

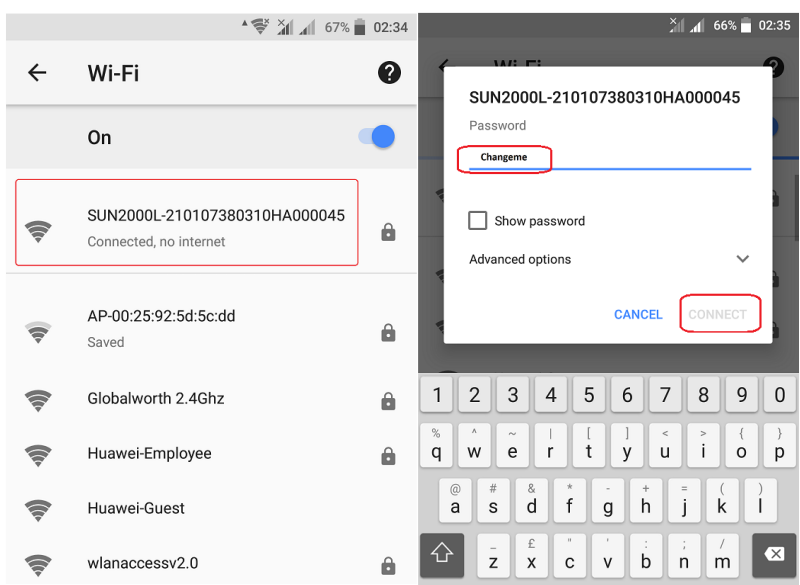

## Lösenord : Changeme

- 1. Öppna FusionSolar app på din telefon Huvudsidan välj: **Me** → **Device commissioning** → **Connect**
- 2. Skanna QR -koden (höger om växelriktaren) eller skriv in växelriktarens SN kod manuellt.

Logga in som "Installör" med standardlösenordet **00000a eller 00000000a** (beror på version)

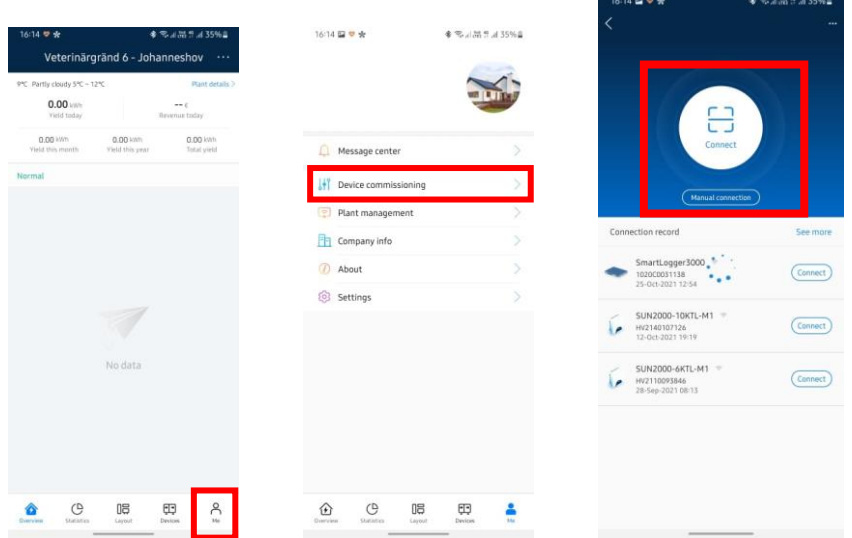

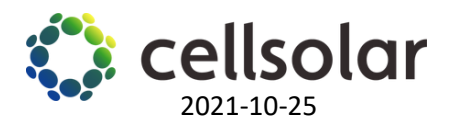

## 3. Kontrollera inställningarna för routeranslutningen

**Settings** → **Communication configuration** → **Router connection settings** → **select again your WiFi and the password** → **Connect**

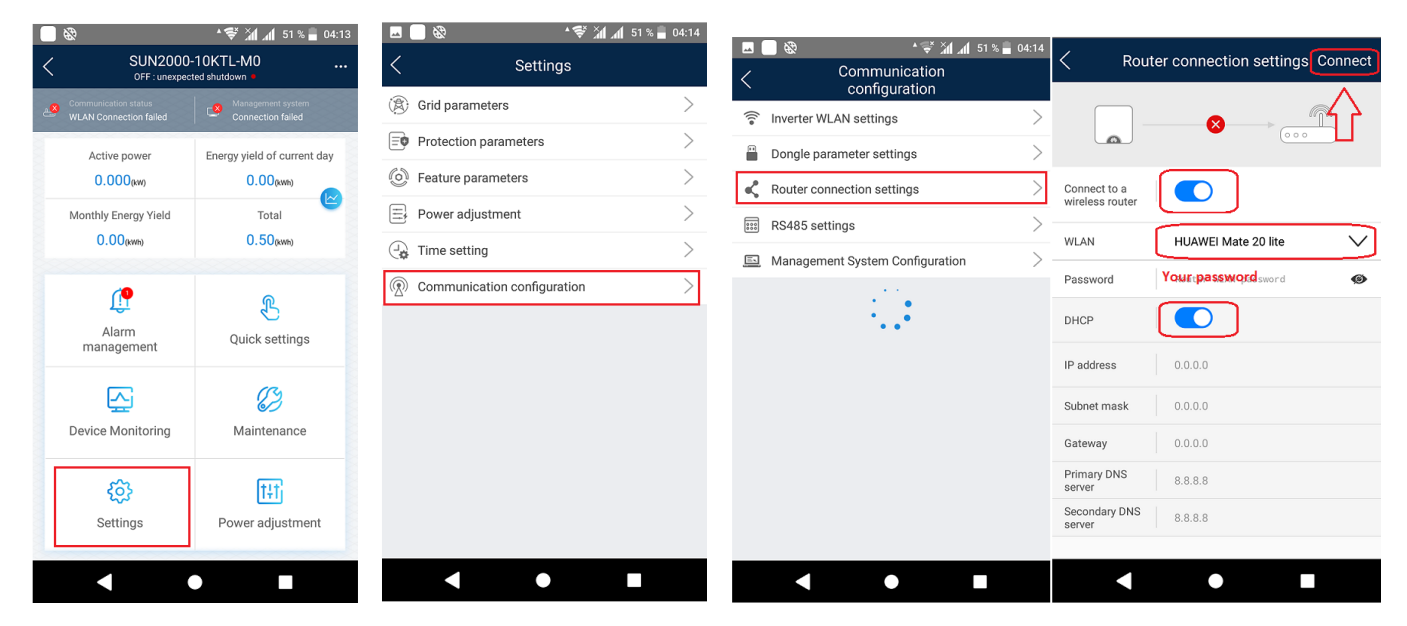